# Hinweis für Autodesk Mechanical Desktop-Kunden

Im Zuge der kontinuierlichen Bemühungen, erstklassige Produkte bereitzustellen, hat Autodesk nun Mechanical Desktop 2009 Service Pack 1 veröffentlicht, mit dem Fehler in den folgenden Produkten behoben werden:

- Autodesk Mechanical Desktop 2009
- AutoCAD Mechanical 2009

Diese README-Datei enthält einen Überblick über die behobenen Fehler, Informationen zum Download des Updates und Anweisungen zur Installation.

# Inhalt

- Voraussetzungen
- Installationsanweisungen
	- Vor dem Start
	- Einzelplatzinstallation
	- Netzwerkeinrichtung
	- Nach der Installation
- Deinstallation dieses Service Packs
- Durch das Autodesk Mechanical Desktop 2009 Service Pack 1 behobene Probleme
- Sonstige Hinweise
- Download-Website für Autodesk Mechanical Desktop 2009 Service Pack 1

# Voraussetzungen

Sie benötigen Administratorrechte, um Mechanical Desktop 2009 Service Pack 1 zu installieren. Folgende Betriebssysteme werden unterstützt:

32-Bit-Version 64-Bit-Version

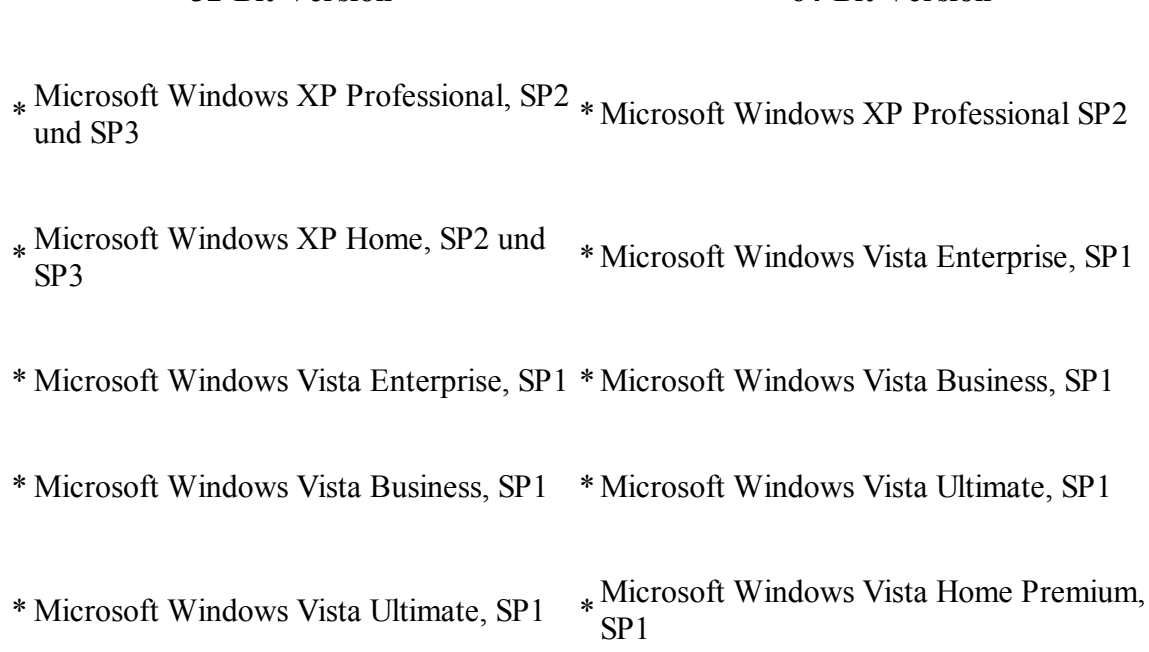

\* Microsoft Windows Vista Home Premium, SP1

# Installationsanweisungen

# Stellen Sie Folgendes sicher, bevor Sie mit der Installation beginnen:

- Sie haben eine Sicherungskopie aller benutzerdefinierten CUI-, MNR- und MNL-Dateien erstellt. Sie verfügen über Administratorrechte für diesen Computer. Sie verfügen über Administratorrechte für die Installation, Deinstallation und Verwendung der Service Packs. Die Einrichtung des Service Packs über das Netzwerk mithilfe einer Netzwerkeinrichtung ist Administratoren vorbehalten.
- Die Original-Installations-CD oder das Network-Image sind leicht zugänglich. Sie werden während der Installation unter Umständen aufgefordert, die Original-Installations-CD oder das Network-Image bereitzustellen.
- Verwenden Sie eine 64-Bit-Version von Windows, wenn Sie eine 64-Bit-Einrichtung des Patches erstellen.

Eine 64-Bit-MSP-Datei kann nur in einer 64-Bit-Version von Windows extrahiert werden.

# Einzelplatzinstallation

ANMERKUNG: Wählen Sie unter Windows Vista niemals die Option Anwendungen automatisch schließen und einen Neustart nach Abschluss der Installation versuchen aus. Stattdessen wird empfohlen, vor der Installation dieses Updates Mechanical Desktop 2009 manuell zu schließen.

- 1. Laden Sie die Datei mdt2009\_swl\_sp1\_x32.exe für die 32-Bit-Version oder die Datei mdt2009 swl\_sp1\_x64.exe für die 64-Bit-Version des Mechanical Desktop 2009 Service Pack 1-Installationsprogramms herunter. Dieses Patch kann auf allen Versionen von Mechanical Desktop 2009 in den folgenden Anwendungen installiert werden:
	- Autodesk Inventor Suite 2009
	- Autodesk Inventor Professional 2009
	- Autodesk Inventor Routed Systems Suite 2009
	- Autodesk Inventor Simulation Suite 2009
- 2. Doppelklicken Sie auf das Installationsprogramm, um es auszuführen.
- 3. Nach Abschluss der Installation von Mechanical Desktop 2009 Service Pack 1 wird eine Meldung mit der Information eingeblendet, dass das Update erfolgreich installiert wurde.

### Netzwerkeinrichtung

Es kann keine neue Einrichtungsstruktur basierend auf einer vorhandenen Einrichtungsstruktur erstellt werden. Wenn Sie die ursprüngliche Einrichtungsstruktur beibehalten möchten, kopieren Sie diese vor den Änderungen an einen anderen Speicherort.

#### So fügen Sie das Service Pack einem neuen Administrations-Image hinzu

- 1. Legen Sie die Installations-CD für das Produkt ein, und starten Sie die Datei Setup.exe.
- 2. Wählen Sie Einrichtungen erstellen aus.
- 3. Führen Sie die weiteren Schritte im Einrichtungsassistenten aus, bis die Seite Konfiguration angezeigt wird.
- Wählen Sie auf der Seite Autodesk Mechanical Desktop 2009 Netzwerklizenz aus, und geben Sie 4. den Speicherort für Ihren Lizenzserver an.
- 5. Klicken Sie auf Weiter, bis die Seite Service Packs einbeziehen angezeigt wird.
- 6. Klicken Sie auf die Schaltfläche Updates sind verfügbar. Wenn diese Schaltfläche nicht aktiviert ist, befolgen Sie die Schritte in Anmerkung.
- 7. Führen Sie im Dialogfeld Patch-Ordner verwalten Folgendes durch:
	- a. Klicken Sie auf Aktionstyp.
	- b. Wählen Sie <Zum Patch-Ordner hinzufügen> aus.

c. Klicken Sie auf die Schaltfläche Patch-Ordner aktualisieren. Das Patch wird in den Ordner <Speicherplatz Ihrer Einrichtung>\AdminImage\ServicePacks heruntergeladen.

Nach Abschluss des Downloads wird eine Meldung mit der Information eingeblendet, dass Ihr lokaler Patch-Ordner aktualisiert wurde.

- 8. Klicken Sie im Dialogfeld Patch-Ordner verwalten auf Schließen.
- 9. Klicken Sie zurück auf der Seite Service Packs einbeziehen auf die Schaltfläche Durchsuchen, um Ihre Patch-Datei auszuwählen (Schritt 7).
- 10. Überprüfen Sie, ob das Service Pack in das Feld In dieser Einrichtung enthaltene Service Packs hinzugefügt wurde.
- 11. Setzen Sie die Konfiguration fort, oder klicken Sie auf Konfiguration abgeschlossen.
- 12. Klicken Sie auf Einrichtung erstellen, um die Einrichtung zu beginnen.

#### So wenden Sie das Service Pack auf ein vorhandenes Administrations-Image an

- 1. Wechseln Sie zum Speicherort des vorhandenen Administrations-Images.
- 2. Doppelklicken Sie im Ordner *Extras* auf die Verknüpfung < Einrichtungerstellen und ändern >, um den Einrichtungsassistenten zu starten.
- 3. Klicken Sie auf die Option <Vorhandene Einrichtung ändern>.
- 4. Führen Sie die weiteren Schritte im Einrichtungsassistenten aus, bis die Seite Konfiguration angezeigt wird.
- 5. Klicken Sie unter Konfiguration von Autodesk Mechanical Desktop 2009 auf Weiter, bis die Seite Service Packs einbeziehen angezeigt wird.
- 6. Klicken Sie auf die Schaltfläche Updates sind verfügbar. Wenn diese Schaltfläche nicht aktiviert ist, befolgen Sie die Schritte in Anmerkung.
- 7. Führen Sie im Dialogfeld Patch-Ordner verwalten Folgendes durch:
	- a. Klicken Sie auf Aktionstyp.
	- b. Wählen Sie <Zum Patch-Ordner hinzufügen> aus.
	- c. Klicken Sie auf die Schaltfläche Patch-Ordner aktualisieren.

Das Patch wird in den Ordner <Speicherplatz Ihrer Einrichtung>\AdminImage\ServicePacks heruntergeladen.

Nach Abschluss des Downloads wird eine Meldung mit der Information eingeblendet, dass Ihr lokaler Patch-Ordner aktualisiert wurde.

- 8. Klicken Sie im Dialogfeld Patch-Ordner verwalten auf Schließen.
- 9. Klicken Sie zurück auf der Seite Service Packs einbeziehen auf die Schaltfläche Durchsuchen, um Ihre Patch-Datei auszuwählen (Schritt 7).
- Überprüfen Sie, ob das Service Pack in das Feld In dieser Einrichtung enthaltene Service Packs 10. hinzugefügt wurde.
- 11. Setzen Sie die Konfiguration fort, oder klicken Sie auf Konfiguration abgeschlossen.
- 12. Klicken Sie auf Einrichtung erstellen, um Ihre vorhandene Einrichtung zu bearbeiten.

### Anmerkung

Wenn die Schaltfläche Updates sind verfügbar nicht aktiviert ist, befolgen Sie die unten aufgeführten Schritte, um das Patch manuell herunterzuladen und die Einrichtung zu erstellen.

- 1. Laden Sie die EXE-Datei mit dem Service Pack von der Website Autodesk Product Support herunter.
- 2. Extrahieren Sie die MSP-Datei aus der Service Pack-EXE-Datei:

○ Klicken Sie im Startmenü (Windows) auf Ausführen. Geben Sie Informationen unter Verwendung der folgenden Syntax ein, und klicken Sie auf OK.

#### <Lokales\_Laufwerk : >\<Patch\_Name> /e <Lokales\_Laufwerk : >\< Patch\_Name> .msp

- 3. Klicken Sie auf Durchsuchen, um die MSP-Datei, die Sie in Schritt 2 extrahiert haben, auszuwählen.
- Überprüfen Sie, ob das Service Pack in das Feld In dieser Einrichtung enthaltene Service Packs 4. hinzugefügt wurde.
- 5. Setzen Sie die Konfiguration fort, oder klicken Sie auf Konfiguration abgeschlossen.
- 6. Klicken Sie auf Einrichtung erstellen , um die Einrichtung zu beginnen.

### Nach der Installation des Service Packs

- Zur Überprüfung, ob das Service Pack ordnungsgemäß installiert wurde, führen Sie folgende Schritte aus:
	- 1. Starten Sie Mechanical Desktop 2009.
	- Geben Sie in der Befehlszeile AMVER ein. 2. In einem Textfenster sollte daraufhin für die 32-Bit-Version "Mechanical Desktop 2009 SP1" oder für die 64-Bit-Version "Mechanical Desktop 2009 x64 SP1" eingeblendet werden.
- Nach dem Installieren des Service Packs ist ein Neustart von Microsoft Windows zu empfehlen.

# Deinstallation des Service Packs

ANMERKUNG: Wenn dieses Service Pack über eine Netzwerkeinrichtung mit einem verbundenen Update installiert wurde, kann es nicht deinstalliert werden.

# Windows XP

- 1. Klicken Sie im Startmenü auf Einstellungen > Systemsteuerung.
- 2. Doppelklicken Sie auf Programme hinzufügen oder entfernen.
- 3. Wählen Sie unter Windows XP die Option Aktualisierungen anzeigen aus.
- Wählen Sie das entsprechende Service Pack in der Liste mit den Updates aus, und klicken Sie auf 4. Entfernen.

# Windows Vista

- 1. Klicken Sie im Startmenü auf Systemsteuerung.
- 2. Klicken Sie auf Programme.
- 3. Klicken Sie auf Programme und Funktionen .
- 4. Klicken Sie im linken Bereich des Fensters Programme und Funktionen auf Installierte Updates anzeigen.
- Wählen Sie das entsprechende Service Pack in der Liste mit den Updates aus, und klicken Sie auf 5. Deinstallieren.

# Durch das Autodesk Mechanical 2009 Service Pack 1 behobene Probleme

Dieses Service Pack enthält das AutoCAD 2009 Update 1. Weitere Informationen zu den von AutoCAD 2009 Update 1 behobenen Problemen finden Sie in der Readme-Datei unter http://usa.autodesk.com /adsk/servlet/ps/dl/index?siteID=123112&id=2334435&linkID=9240618.

# Durch dieses Service Pack werden die folgenden Fehler in AutoCAD Mechanical behoben:

### Schwerwiegende Fehler:

- Schwerwiegender Fehler beim Klicken auf die Schaltfläche Durchsuchen in der Spalte "Wert", nachdem eine neue Eigenschaft im Dialogfeld mit den Stücklisteneinstellungen hinzugefügt wurde
- Schwerwiegender Fehler in den Basislinienbemaßungen von AMPOWERDIM\_CHAIN
- Schwerwiegender Fehler beim Aufrufen des Befehls AMVISIBLE nach dem Festlegen von CMDDIA=0.
- Schwerwiegender Fehler beim Öffnen bestimmter Zeichnungen.
- Schwerwiegender Fehler im MTEXT-Editor nach dem Ziehen und Ablegen einer Zeichnungsdatei aus Windows Explorer in Internet Explorer.
- Schwerwiegender Fehler beim Schließen einer der beiden Zeichnungen, wenn in beiden Sitzungen AMPOWERDIM ausgeführt wird
- Schwerwiegender Fehler in der Sperrfunktion der Befehlszeilenschnittstelle des Befehls

AMLAYERGROUP

• Schwerwiegender Fehler im Strukturkatalog, wenn eine aktive Zeichnung im Windows Explorer umbenannt wird

### Stücklisten, Teilelisten und Positionsnummern:

- In der Dropdown-Liste für benutzerdefinierte Positionsnummern wird "Durchsuchen..." als zusätzliches Element aufgeführt.
- Die Teilelisten-Tabelle im Dialogfeld Stücklisteneinstellungen enthält zwei leere Zeilen.
- Das Binden einer bereits geladenen externen Referenz (mit den Befehlen Binden und Einfügen) führt zu fehlenden Geometrien.
- Die Teileliste wird nach dem Bearbeiten des Werts für die Masse einer Komponente nicht aktualisiert.
- Die Schaltfläche Schließen im Aufgabendialogfeld Teileliste im Dialogfeld Positionsnummerneinstellungen funktioniert nicht.
- Die Hilfeseite wird nach dem Drücken der F1-Taste in den Dialogfeldern Stückliste und Teileliste nicht aufgerufen.
- Die Hilfeseite wird nach dem Drücken der F1-Taste im Kombinationsfeld Positionsnummernstil nicht aufgerufen.
- Eine vordefinierte Teilereferenz kann einem kürzlich eingefügten Schriftfeld nicht zugeordnet werden.
- Darstellung der Passungen gibt leeres Feld aus, sobald Änderungen im Feld für die Voransicht der Passungen vorgenommen werden.
- Die Option In Schriftfeld umbrechen in der Spaltenunterteilung der Teileliste gilt nicht für Zeichnungen mit britischen Einheiten.
- Das Dialogfeld Warnung wird nicht angezeigt, um vor einem fehlenden Spaltennamen für die Eigenschaft zu warnen.
- Durch das Löschen einer Schraube mit der Taste ENTF wird die Teileliste nicht automatisch aktualisiert.
- Die Textfunktion in der Eigenschaft Stückliste schließt kein Suffix mit ein, wenn der Wert kleiner als 1 ist.

### Normbauteile und -elemente:

- Manche Normteile (Muttern) fehlen nach dem Öffnen bestimmter Zeichnungen.
- Ein schraffiertes Wellenende wird anstelle eines von Hand gezeichneten Wellenendes in AMSHAFTEND gezeichnet.
- Die durch Power-Ansicht erstellte Draufsicht der Elementbohrung wird statt in Layer AM 0 in Layer AM\_3 platziert.

### Symbole und Bemaßung:

- Der Befehl AMNOTE zeigt nicht die korrekte Pfeilspitze an, wenn Pfeilspitze in den Optionen als Block definiert wird.
- Punkte auf Bemaßungslinien werden gefangen, wenn erstellte Linien verknüpft werden.
- Inkonsistentes Verhalten bei Bemaßungen verbinden und Toleranzen.
- Fehler mit Symbolen in AutoCAD Mechanical 2008 beim Öffnen von Dateien aus früheren Versionen.
- Die Standardpfeilspitze des Markierungs-/Stempelsymbols und des Schweißsymbols ist falsch.
- Die Anzeige der Option Mehrfachsymbol in den Oberflächensymbolen ändert sich.
- "Kopieren von" funktioniert nicht für Bemaßung der Bogenlänge.
- "Kopieren von" kopiert nicht den Bemaßungsstil der ausgewählten Bemaßung.
- Keine Rückmeldung nach Klicken auf die Schaltflächen "Radius..." und "Durchmesser..." unter Bemaßungsstil "ISO-25" im Dialogfeld Bemaßungseinstellungen.
- Erweiterungen des Befehls AMPOWERDIM (z. B. AMPOWERDIM VER) werden nicht geblockt, wenn eine Zeichnung von Mechanical Desktop in AutoCAD Mechanical geöffnet wird.
- Ein von AutoCAD Mechanical 2008 migrierter Bemaßungsstil behält den Wert für die Texthöhe nicht bei.
- Zuordnungspunkt von Schweißsymbolen wurde mit dem Befehl SPIEGELN nicht korrekt gespiegelt.
- Der in AutoCAD 2008 erstellte AutoCAD-Bemaßungsstil wird nicht ordnungsgemäß nach AutoCAD Mechanical 2009 migriert.
- Eine neu erstellte Bemaßung behält den neuen Maßstab für den Modellbereich nach einer Änderung unter Optionen nicht bei.
- Die Basisbemaßung in Kettenbemaßung konnte nach einigen Rückgängig-Operationen nicht ausgewählt werden.
- Bemaßungstext kann nach dem Öffnen einer beschädigten Zeichnung nicht verschoben werden.
- Die Basislinienbemaßung wird nicht korrekt angezeigt, wenn sie direkt nach einer Kettenbemaßungsoperation erstellt wird.
- In einigen Zeichnungen kann das Kopieren und Einfügen von Bemaßungen dazu führen, dass die Anwendung unerwartet geschlossen wird und ein Kundenfehlerbericht erstellt wird.

### Mechanical-Struktur:

- Bei der Bearbeitung einer Strukturkomponente wird mit der Option "An einem Punkt brechen" Geometrie aus der Strukturdefinition entfernt.
- Verdeckte Attribute in Blöcken sind in Verdeckt-Situationen sichtbar.
- Nach dem zweimaligen Ausführen von AMSETUPDWG wird für die externen Referenzen die Dateisperre aktiviert.
- Das Kopieren und Einfügen von Objekten in eine aktivierte Strukuransicht ist nicht möglich.
- Vorhandene Objekte in der Verdeckt-Situation gehen verloren, nachdem neue Objekte zu den Verdeckt-Situationen hinzugefügt werden.
- Die Dropdown-Liste für "Verdeckt-Situation speichern:" wird nicht automatisch ausgeblendet, wenn das Dialogfeld Verdeckt-Situation verschoben wird.
- In manchen Fällen sind auf Bogen und Ellipsen erstellte Verdeckt-Situationen nicht korrekt.

### Vault:

• In der Strukturansicht wird das falsche Vault-Statussymbol im Strukturkatalog angezeigt.

### GOST-Norm :

- Redundantes Symbol " ~ " wird bei Umbenennung des GOST-Normteils in der Teileliste angezeigt.
- Positionsnummer kann neuer Positionsnummer zugeordnet werden, und "Alle Elemente neu nummerieren" ist in der Kategorie Material der Teileliste möglich.
- Erweiterte Schriftfeldattribute konnten nicht aus externer .tit-Datei im Dialogfeld AMTITLE importiert werden.
- Schwerwiegender Fehler beim Einfügen des Werts "-5" in das Steuerelement "Zu überspringende Zeilen nach Kategorie" des Dialogfelds Teileliste.
- Normteilname und Teilenummer werden in der Teileliste nicht in derselben Zeile angezeigt.

### Sonstige behobene Fehler:

- Bei einer versetzten Ellipse kann keine Detailansicht erstellt werden.
- Rundung oder Fase kann auf einer offenen Polylinie nicht erstellt werden.
- Beim Verschieben von Elementen werden bei der Auswahl von "Vorheriges" die zuvor ausgewählten Elemente nicht korrekt ausgewählt.
- Einstellungen für Textfarbe und Pfeilspitzenfarbe in Optionen AM:Normen werden nach Einfügen eines Schriftfelds geändert.
- Schwerwiegender Fehler beim Drücken der Tastenkombination "Leertaste + ESC" im Dialogfeld Bemaßungseinstellungen.
- AMPSCALE zeigt "Text" statt zur Eingabe eines neuen Werts aufzufordern.
- Durch das Wechseln zwischen AutoCAD- und AutoCAD Mechanical-Sitzungen wird der Befehls-Navigator gestreckt und nimmt das gesamte Fenster ein.
- In einigen Situationen verschwindet Text nach einem Verschiebevorgang temporär und erscheint nach REGEN wieder. (1079042).
- Datei genform2.glf kann aufgrund eines Problems mit AMEQUATEDIT nicht gefunden werden.

# In diesem Service Pack wurden die folgenden Fehler in Mechanical Desktop behoben:

- Schwerwiegender Fehler beim Versuch, die Option "Zur Bearbeitung öffnen" für eine externe Komponente in einigen Fällen zu verwenden.
- Ein Teil kann nach einem "Speichern unter"-Vorgang nicht externalisiert werden.

# Sonstige Hinweise

Mechanical Desktop 2009 und Mechanical Desktop 2009 Service Pack 1 verwenden dasselbe Dateiformat. Alle Zeichnungsdateien, die in einer dieser Versionen erstellt wurden, sind untereinander austauschbar.

# Download-Website für Autodesk Mechanical Desktop 2009 Service Pack 1

Sie können das Installationsprogramm für Mechanical Desktop 2009 Service Pack 1 per Live-Aktualisierung oder über folgende Website herunterladen:

#### http://www.autodesk.com/mechdesktop-updates

Wir danken allen Kunden, die diese Probleme erkannt und an uns weitergeleitet haben. Ihre Berichte ermöglichen uns, unsere Produkte zu verbessern und Ihnen die bestmögliche Lösung für Ihre Konstruktionsanforderungen bereitzustellen. Autodesk möchte sich zudem für Ihre Treue und Ihr Feedback zu diesem Update bedanken.

Herzlichen Dank für Ihr Vertrauen in Autodesk-Produkte!

Mit freundlichen Grüßen Ihr AutoCAD Mechanical-Team